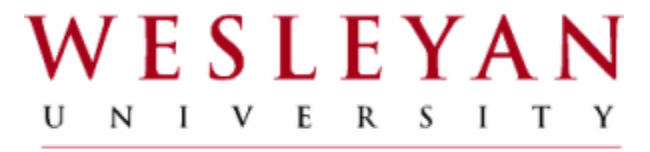

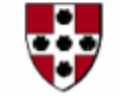

# Wesleyan University:

# Position Budgeting Training

## ALWAYS PLAN AHEAD!

Plan ahead either with your department chair or appropriate faculty to determine the following:

- How many student workers/course assistants are needed for the semester?
- How many hours are needed for this semester?
- What is the over all budget needed to accommodate the amount of students and the hours needed?
	- Student Workers
	- Course Assistants
		- \* Both must be separate
- How many students will be work study?

Once this information is determined, you will then proceed to the HRMS Database

- This is where the correct position number will be located and used for processes
- This is where all payroll is entered for student workers and course assistants
- This is also where payroll can be tracked and used for reporting

## Position Numbers/Position Cross Reference

Main Menu->Wesleyan menu->Manager's Tool Box->Position Cross Reference

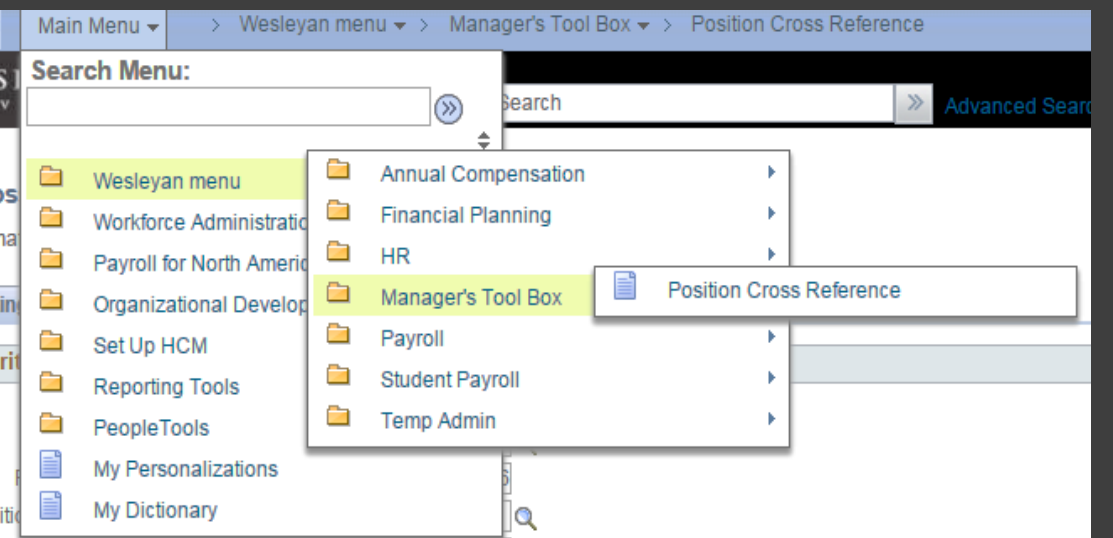

#### **What are position numbers?**

- Position numbers are numbers that are attached to a smartkey that are used to process payroll.
- For Students, one position number can be used for multiple students.
- Depending on the type of student employment, will determine which smartkey they will be paid from.
	- Ex: student workers will be paid from the student worker position number and smartkey and course assistants will be paid from the course assistant position number and smartkey

**Please verify the type of student employment for each student.** 

**- Ex: Student Workers/Course Assistants**

#### **What is Position Cross Reference?**

-This is where the appropriate position number will be selected so that payroll can be charged to the correct smartkey.

## **Verify the Commitment Accounting of a Position Number before assigning it to an Employee.**

## Position Cross Reference

#### **Position Cross Reference**

Enter any information you have and click Search. Leave fields blank for a list of all values.

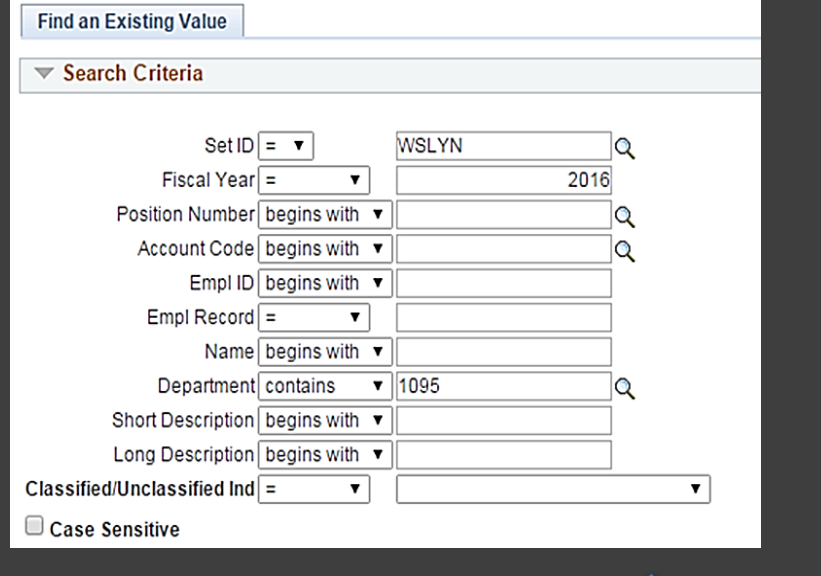

#### **Finding Positions:**

- Go to Position Cross Reference in HRMS
- Enter in the department number to find the correct the position number-**click search**-
- Find the correct student employee position number
- Verify the position number by the Account Code
	- **Position number-smartkey-account code**
	- Verify the smartkey and account code ex: 81630
- Once verified, use the position number to process payroll

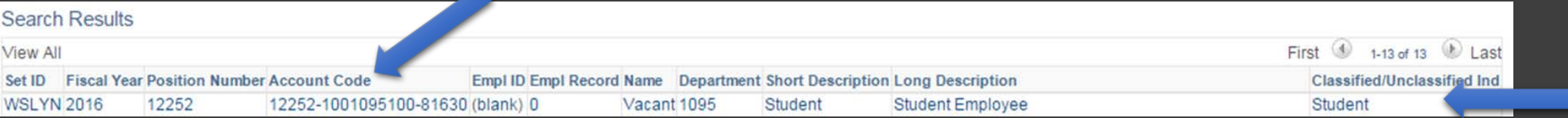

#### Requesting a New Position:

If a position number does not exists for the title and/or funding source, please request for a new position number.

For Student Position numbers - click on link for "New Student Position Form" under Human Resources Forms in WesPortal – Employee Information

For Temporary Positions numbers - click on link for "Temporary Help Request Form" under Human Resources Forms in WesPortal – Employee Information

*Please note the department for the position should match the department number in the smartkey*

## Position Cross Reference

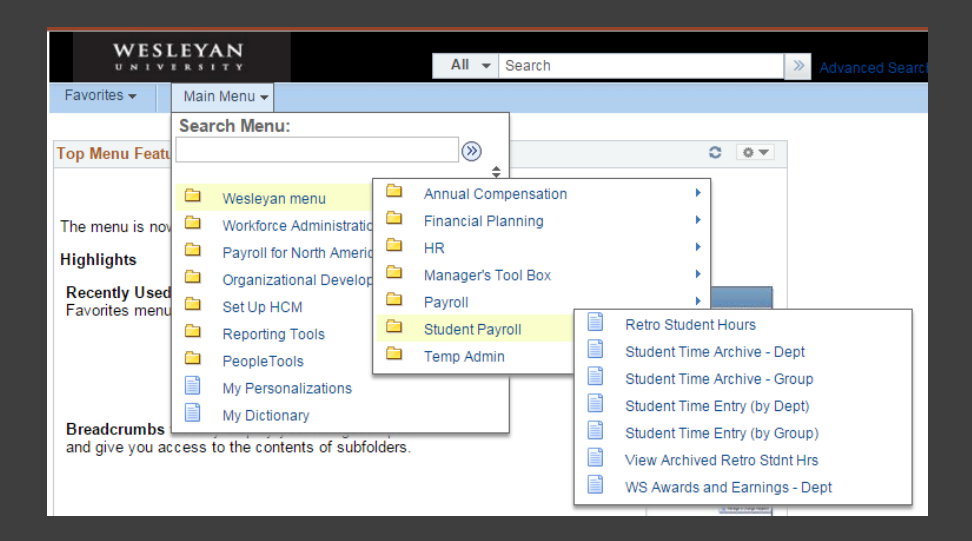

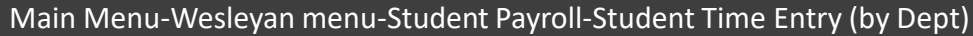

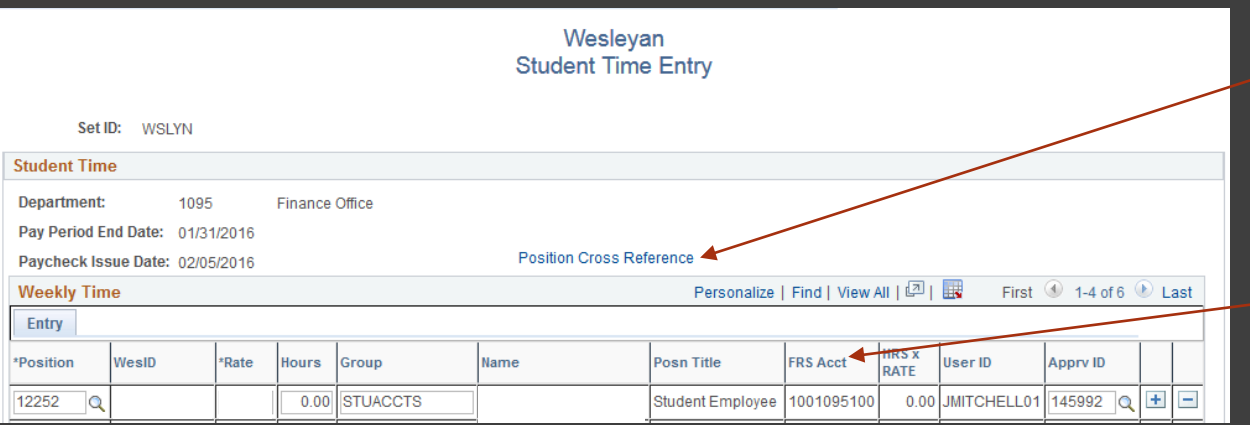

To verify if the correct position is being entered, click on the Position Cross Reference.

This is another way to access Position Cross Reference and to verify that the correct position number is being entered for payroll.

Also note that the FRS Acct where the smartkey will appear which indicates that this is where the payroll will be charged too.

## Position Commitment Accounting Change

*For changes in commitment accounting, click on the link for "Position Commitment Accounting Change" under Finance in the WesPortal.* 

#### *S***tudent Positions**

• Unrestricted Funded (Smartkeys that begin with 1) – Change in commitment accounting is not allowed. If the funding source has changed or needs to be changed please request a new position number.

#### **Temporary Positions**

• Unrestricted Funded (Smartkeys that begin with 1) Change in commitment accounting is not allowed. If the funding source has changed or needs to be changed please request a new position number.

### **Staff Positions**

• Unrestricted Funded (Smartkeys that begin with 1)– Centrally Managed

#### *Changes in commitment accounting will affect future payrolls only.*

*If you need to correct past payrolls please submit an earnings redistribution form by clicking the link for "Earnings redistribution Request" under Finance in<br>WesPortal. This can only be done for the past 90 days.* 

## Earnings Redistributions

## *Earnings Redistribution Request:*

Earnings Redistribution Request under *Forms* in Eportfolio

What is *Earnings Redistribution Request?*

Move payroll related transactions to the appropriate position, smartkey or account. Redistributions must be requested within 90 days of the original payroll.

Fix wrong position number used to pay student.

Fix wrong smartkey used to pay employee from operating to a grant.

**This should be the last resort when processing payroll.** 

**It is necessary to track and manage payroll to avoid multiple earnings redistribution and to stay within budget.** 

**Note: If Student is Work Study eligible, once the earnings hits the system, it automatically redistributes earnings in 81630 to account 81610 with 50% to department smartkey and 50% to work study smartkey. If you need to correct the smartkey or position number you will need to submit a Non-Standard Redistribution Spreadsheet, located on the bottom of the Earnings Redistribution Request Form.** 

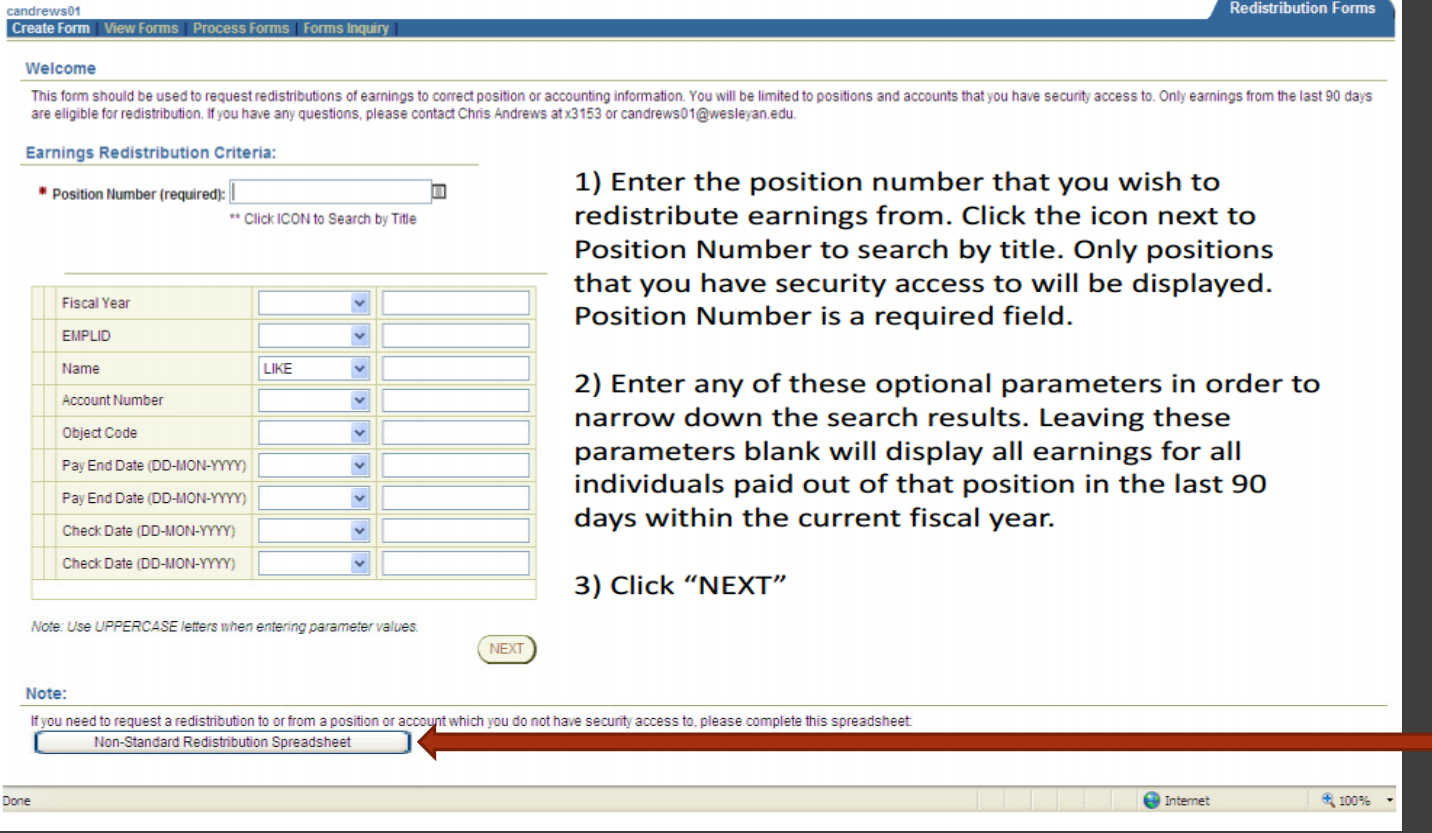

*Note: Please use three or less of the parameters when entering the information needed to continue with this request.* 

*The easiest criteria to enter is EMPLID, SMARTKEY and POSITION.* 

*Entering too much information into the parameters can cause the system to be able to run successfully.* 

*If you do not have access to a smartkey that you need to redistribution earnings to and from, please submit an offline Redistribution Form at the bottom of the screen.* 

## *Earnings Redistribution Request*

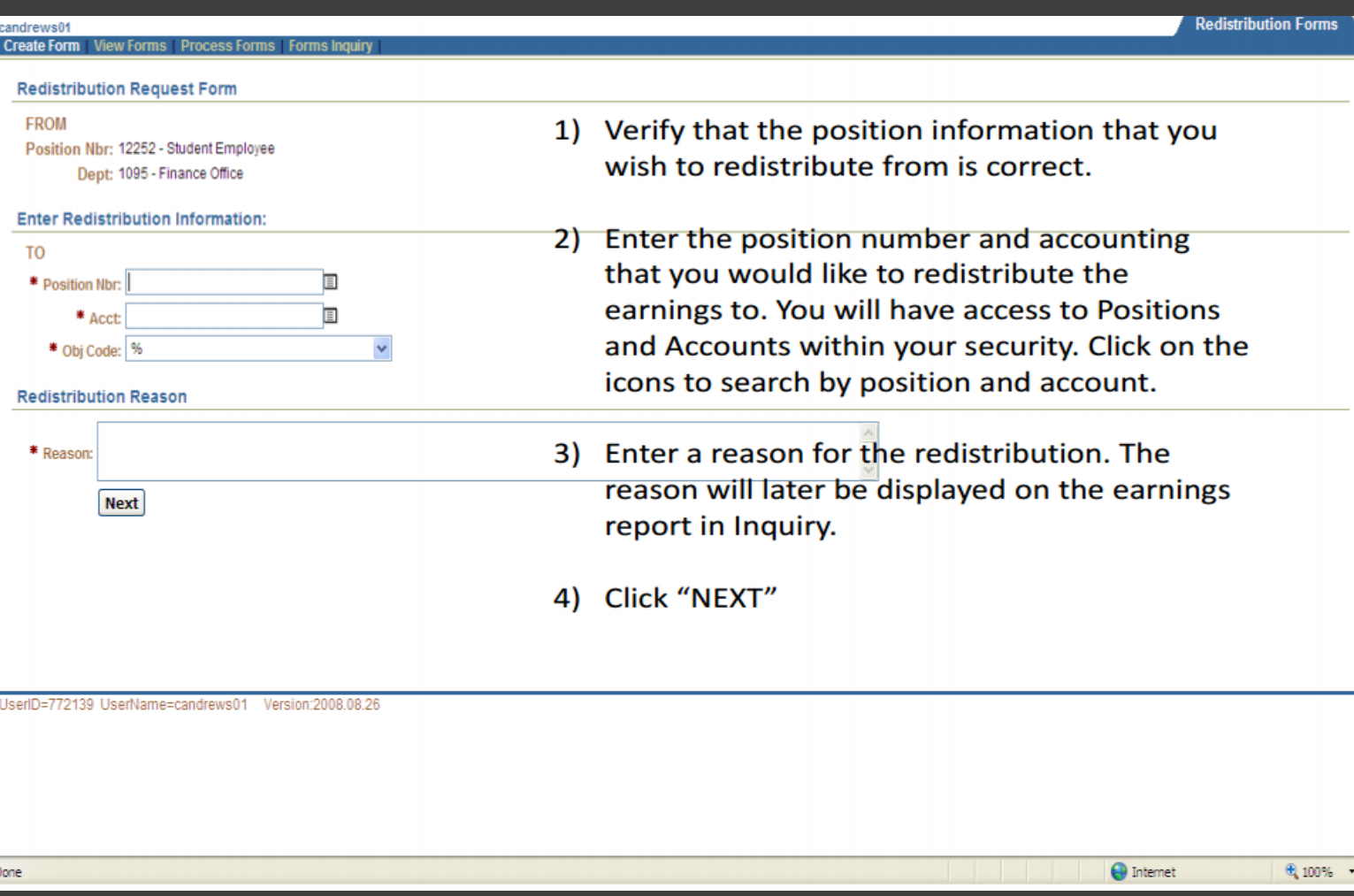

### *Earnings Redistribution Request*

Create Form View Forms Process Forms Forms Inquir

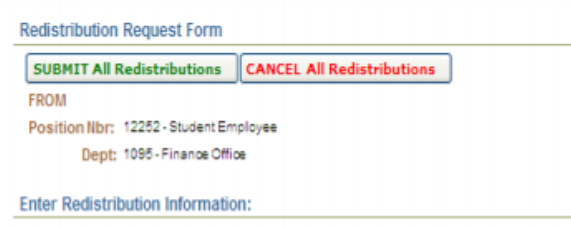

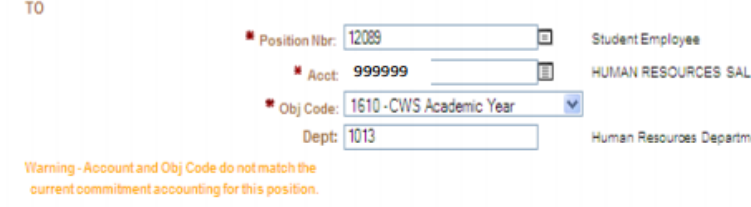

```
Redistribution Reason
```
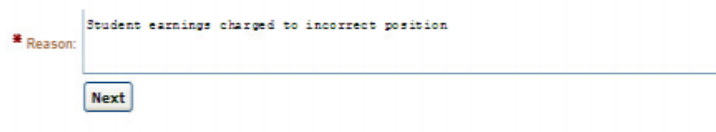

**Earnings Redistribution Workarea** 

#### Pay End Amount Earnings Earn Cd Redist Position Account<br>Number Acct Descr Object Obj Code Descr Check Date **Fiscal Year** Emplid Name **Position Title** Amount Date Available **Nbr** Code Descr Edit 06-JUL-Student **WORK STUDY** Stud 2009 69.70 69.7 Student 12252 FINANCE 1610 11-JUL-08 STU 888888 Amt  $08<sub>1</sub>$ ACAD YR Reg Employee Edit 13-JUL-Student WORK STUDY Stud 2009 121.12 121.12 Student 12252 **STU FINANCE** 1610 18-JUL-08 888888 08 Employee ACAD YR Reg Amt Row Edit 20-JUL-**WORK STUDY** Stud Student 2009 80.75 80.75 Student 12252 **FINANCE** 1610 25-JUL-08 **STU** 888888  $08<sup>-1</sup>$ ACAD YR Reg Amt Employee 27-JUL-Edit Student **WORK STUDY** Stud 2009 93.50 12252 01-AUG-08 **STU** 93.5 **FINANCE** 1610 Student 888888 ACAD YR Amt Row  $08$ Employee Reg 03-AUG-WORK STUDY Edit Student Stud Delete 104.12 Student  $104.12$ 2009 12252 **FINANCE** 1610 08-AUG-08 **STU** 888888 Amt  $08$ Employee ACAD YR Reg  $\bigoplus$  Internet 图 90% Done

## 1) Verify the position and account

information that you wish to redistribute to is correct. A warning will be displayed if the accounting that you have entered does not match the commitment

accounting for the position. Complete a **Commitment Accounting Change form if** necessary.

- nent 2) In the Earnings Redistribution Workarea all of the earnings rows that are eligible for redistribution will be displayed.
	- 3) To delete a row entirely, click on Delete **Row**
	- 4) To edit the redistribution amount for a row, click on Edit Amt